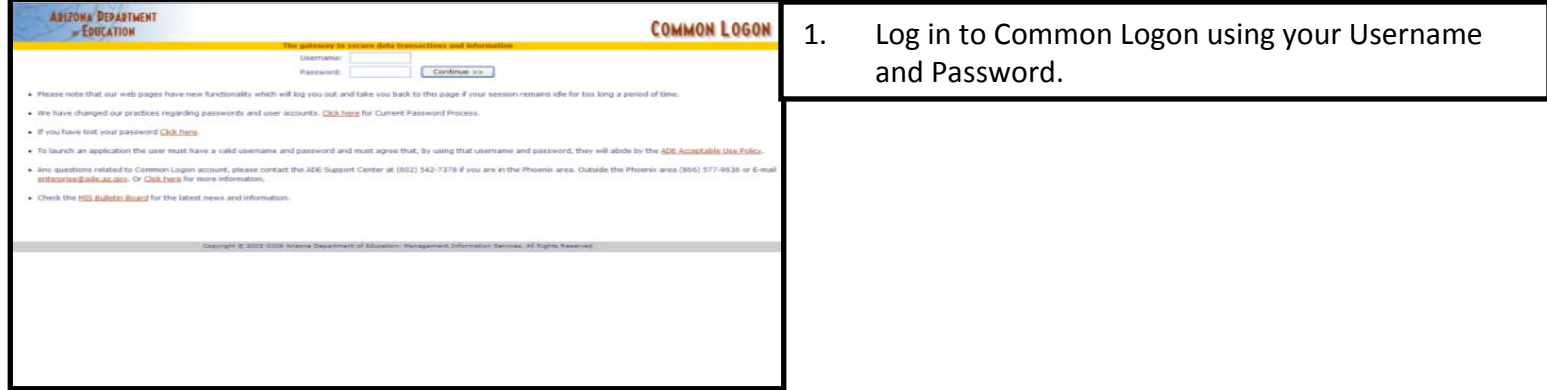

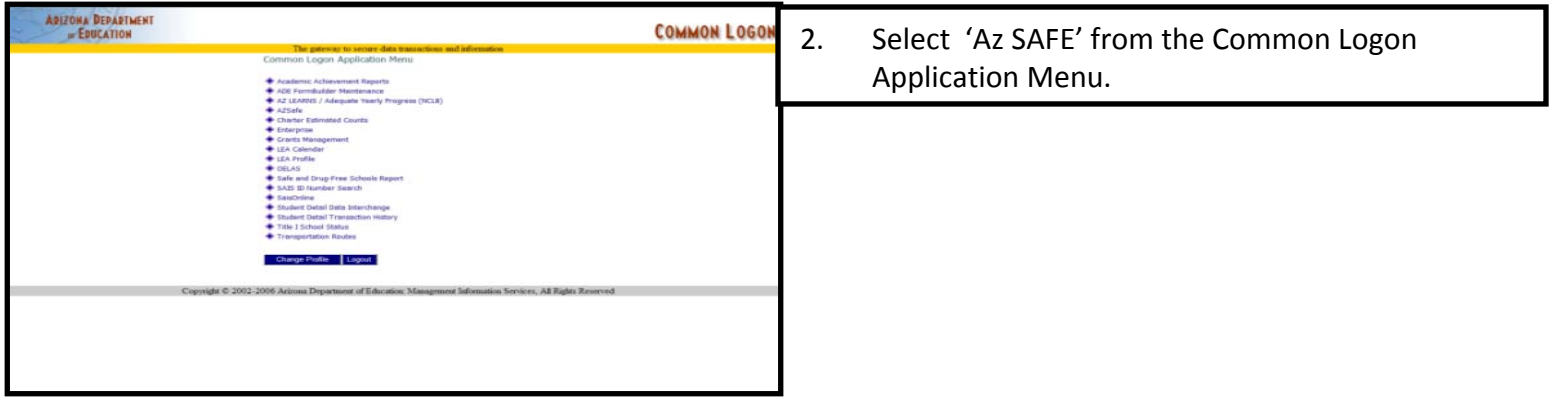

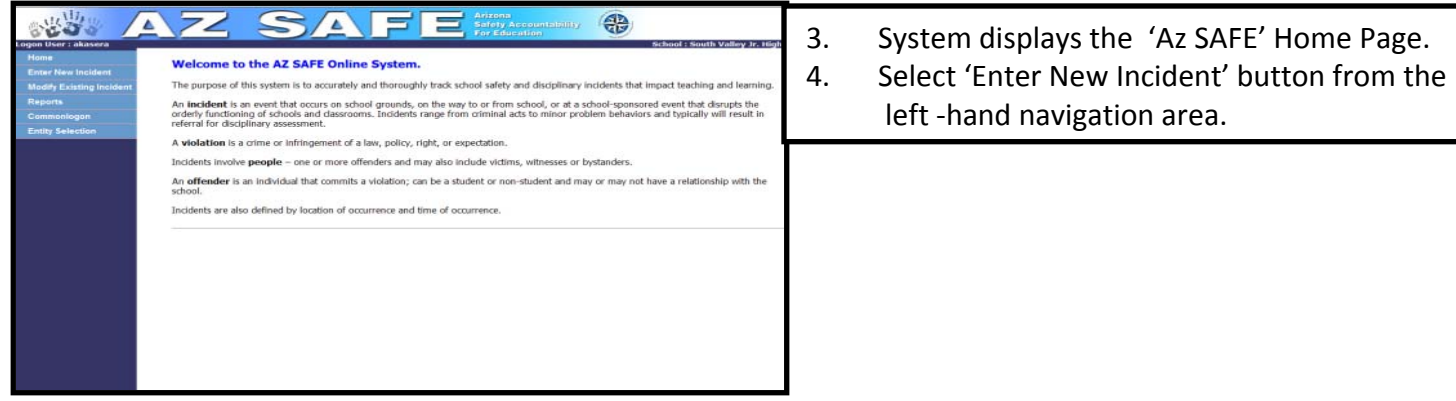

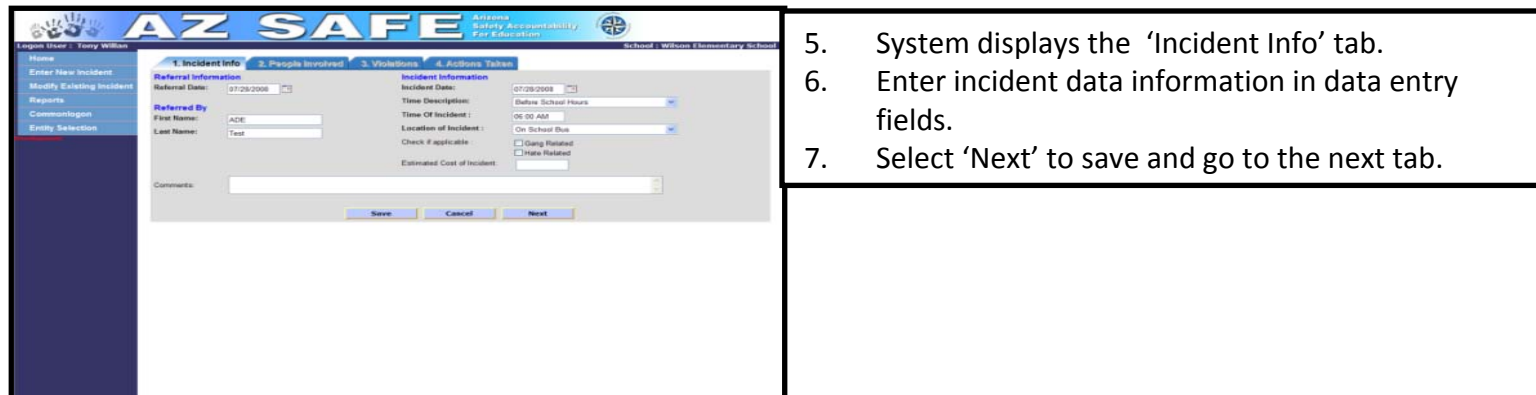

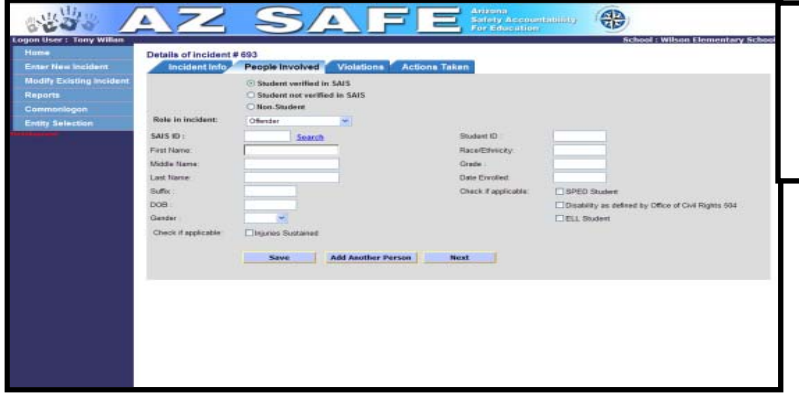

- 8. System displays the 'People Involved' tab.
- 9. There are four different ways to enter the people involved. See 9(A), 9(B), 9(C), and 9(D) below.

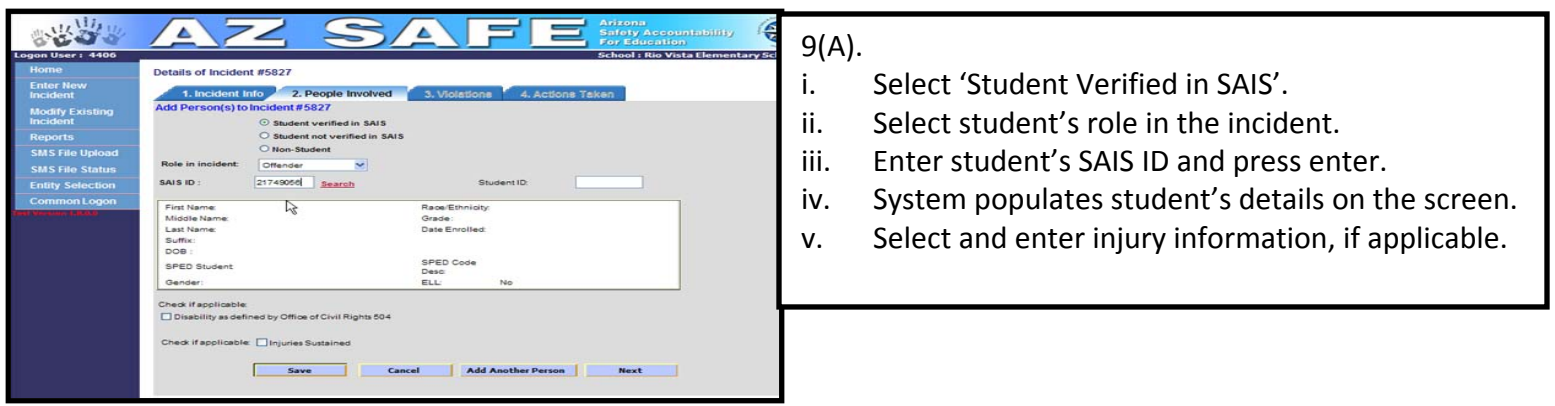

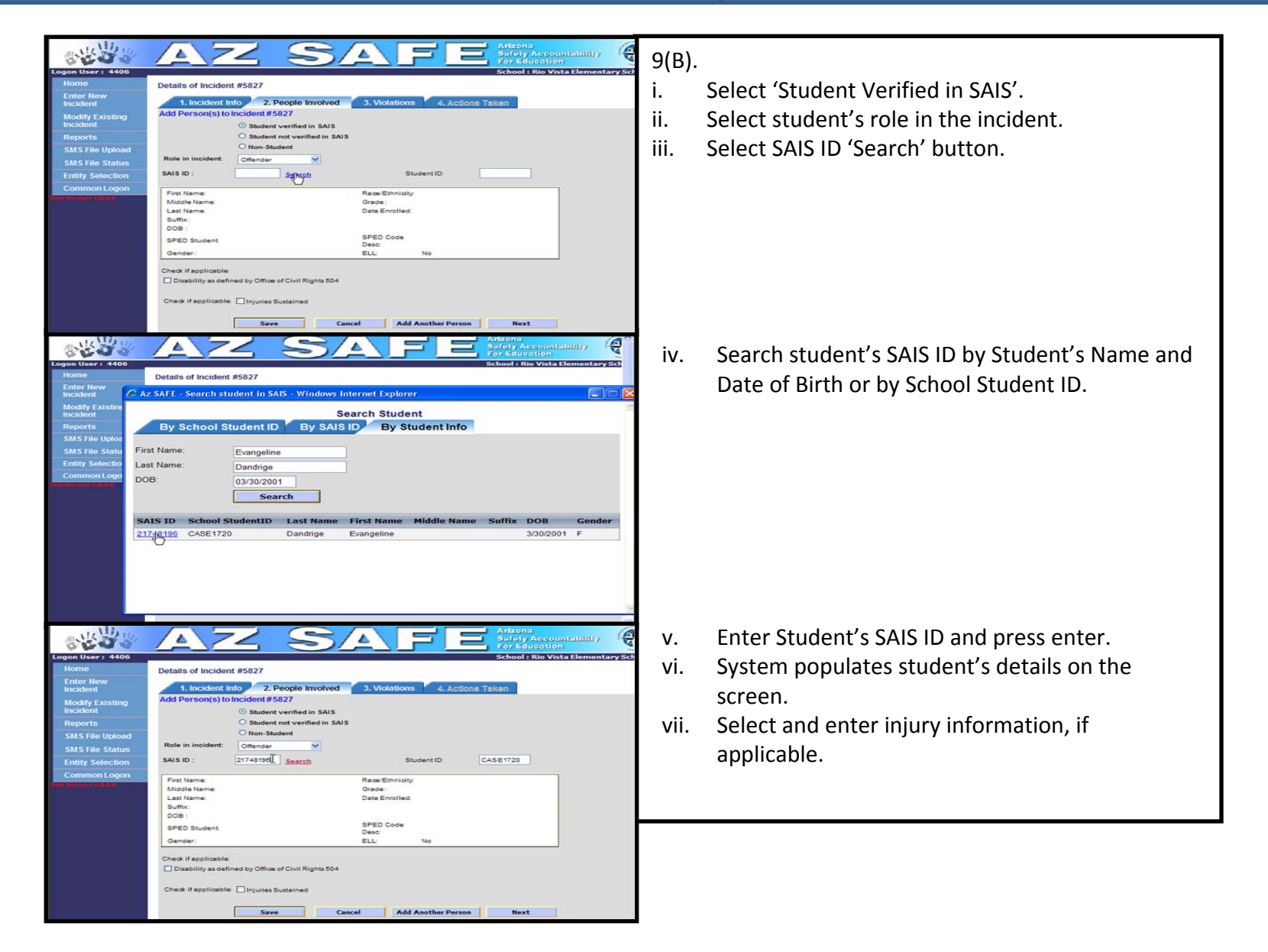

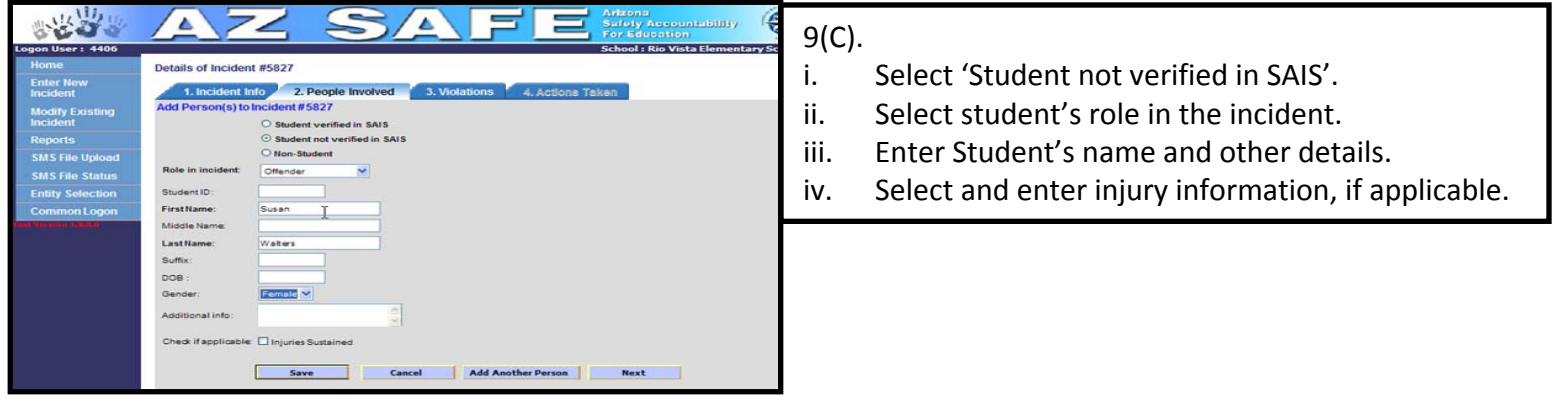

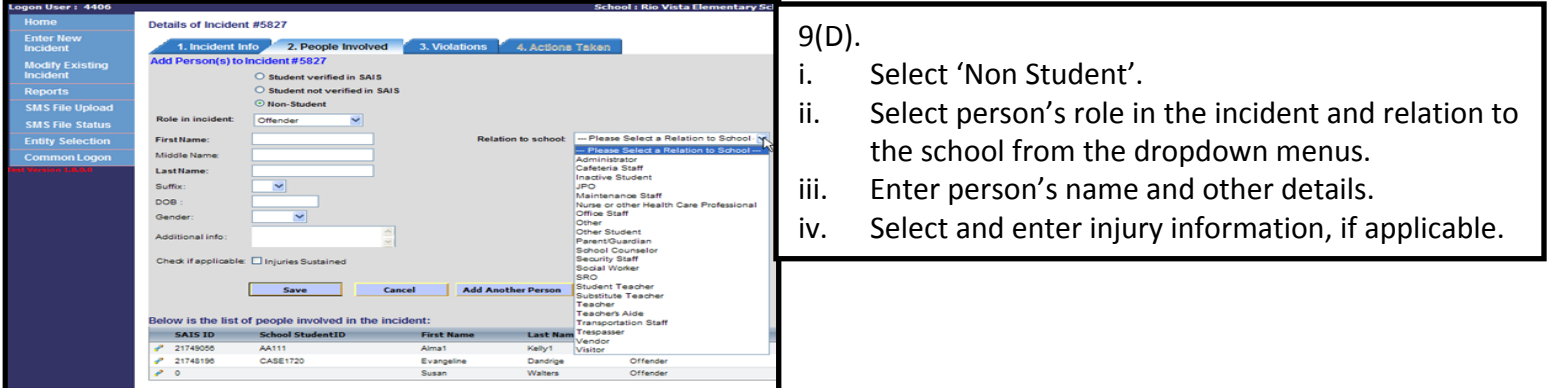

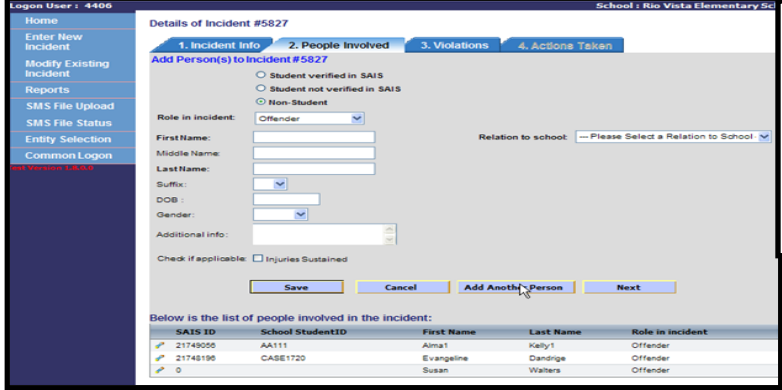

- 10. Select 'Add Another Person' button, if there were more people involved in the incident.
- 11. Repeat Steps 9 & 10 until all people involved in the incident are entered.
- 12. Select 'Next' button to save and go to the next tab.

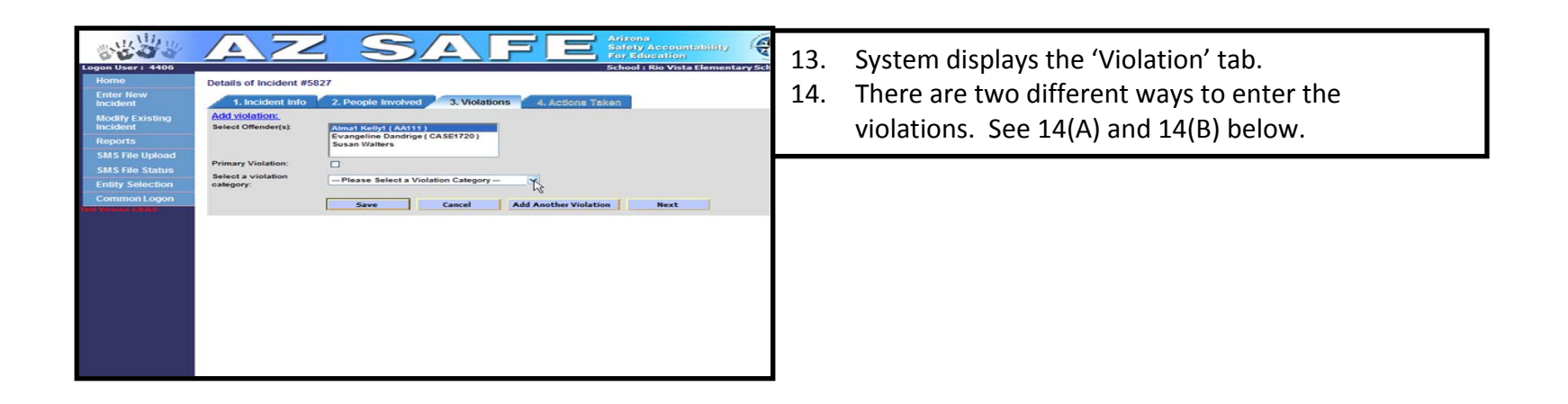

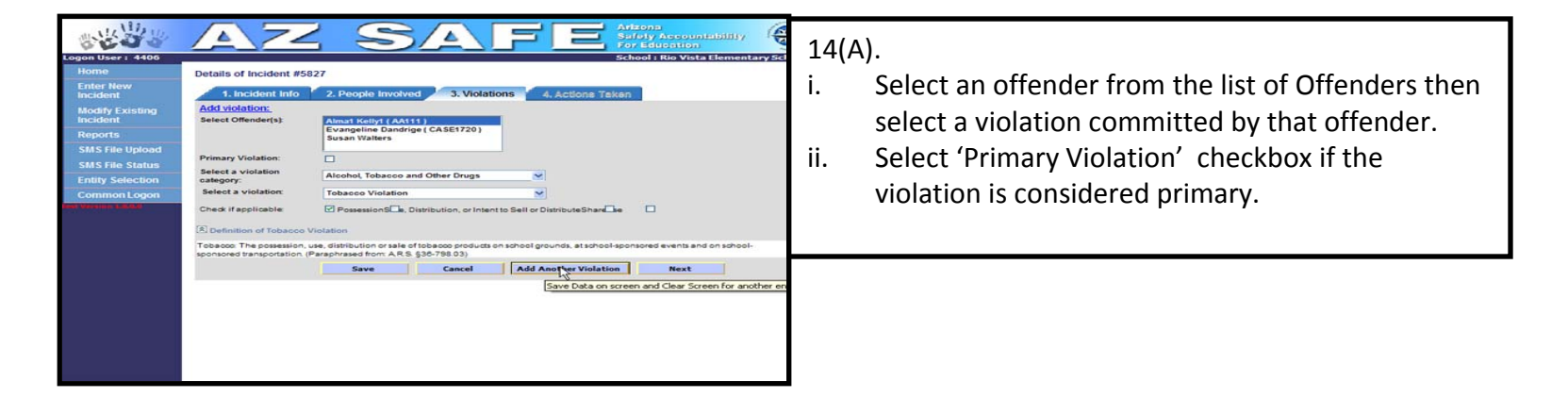

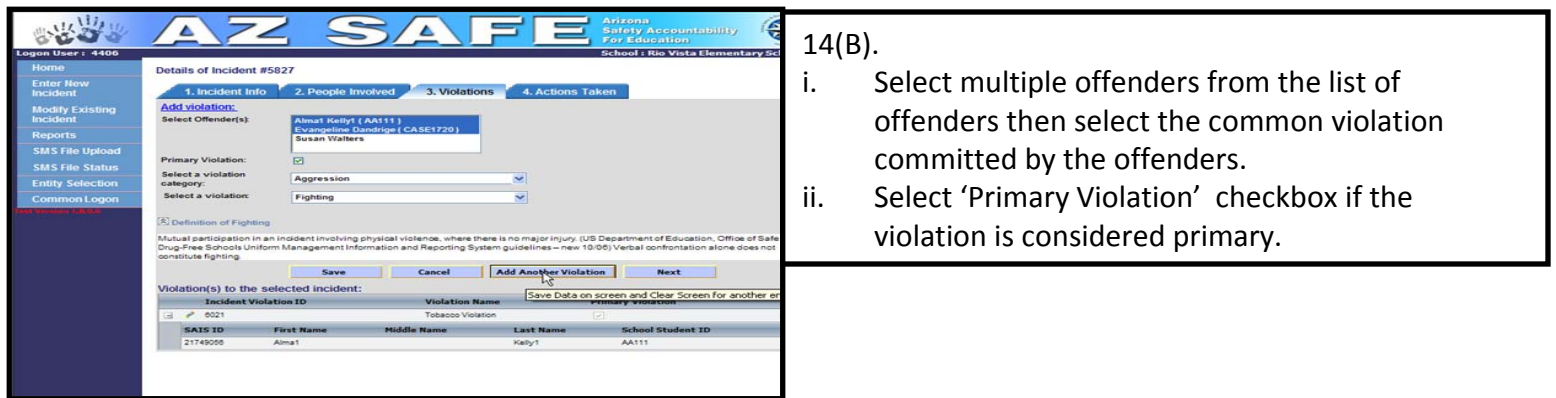

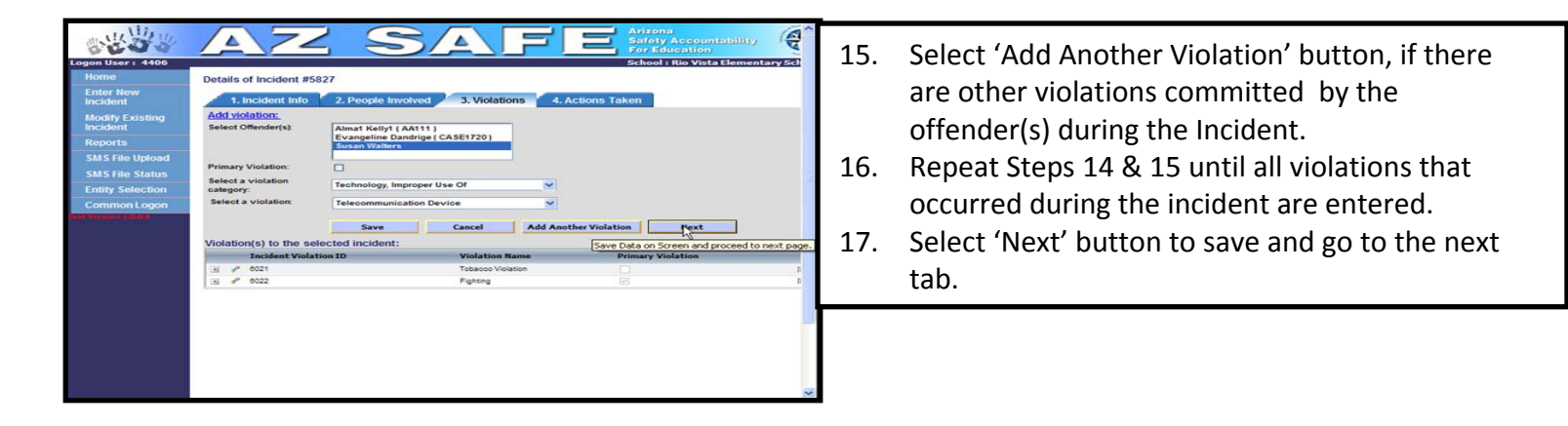

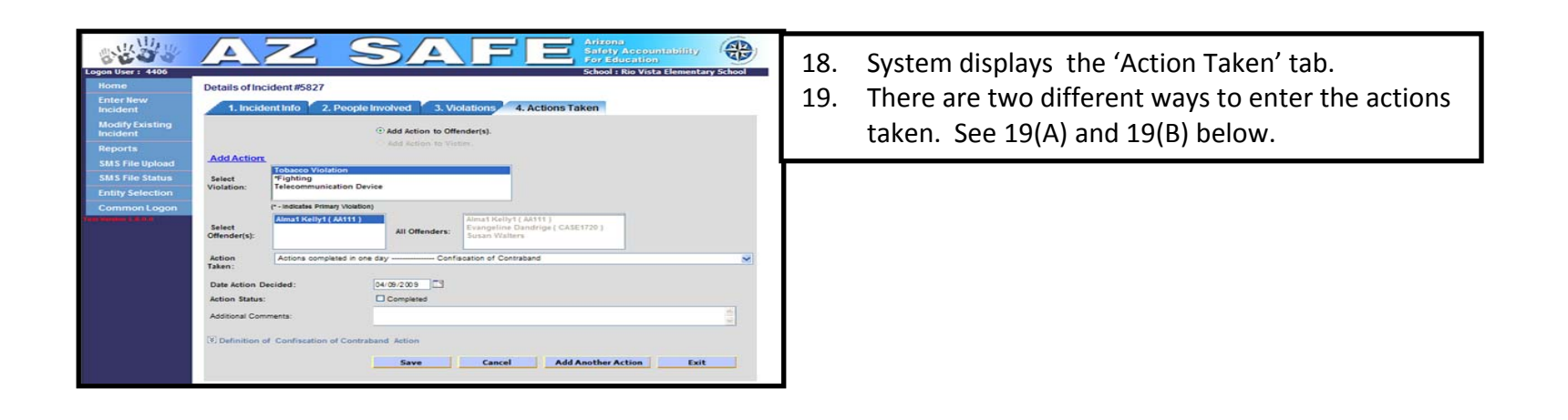

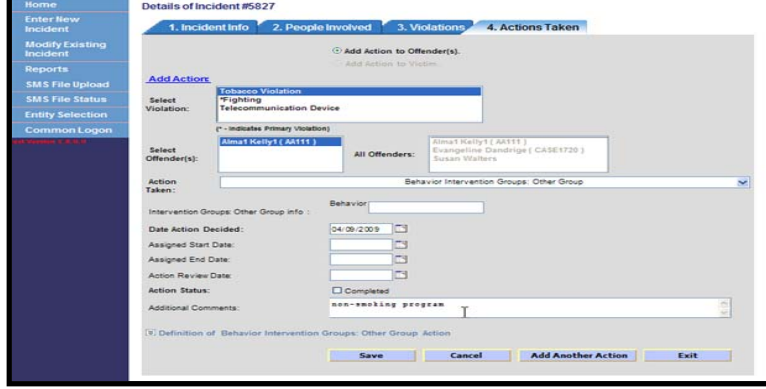

#### 19(A).

- i. Select a violation from the list of violations.
- ii. Select only one offender who committed that violation.
- iii. Select an action from the list of actions.
- iv. Enter other action details.

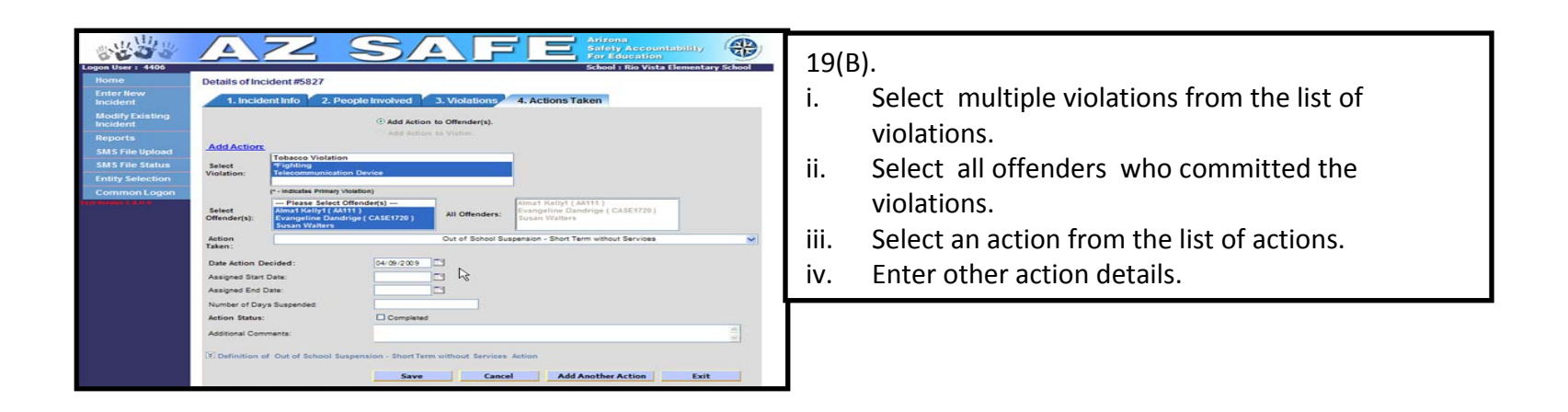

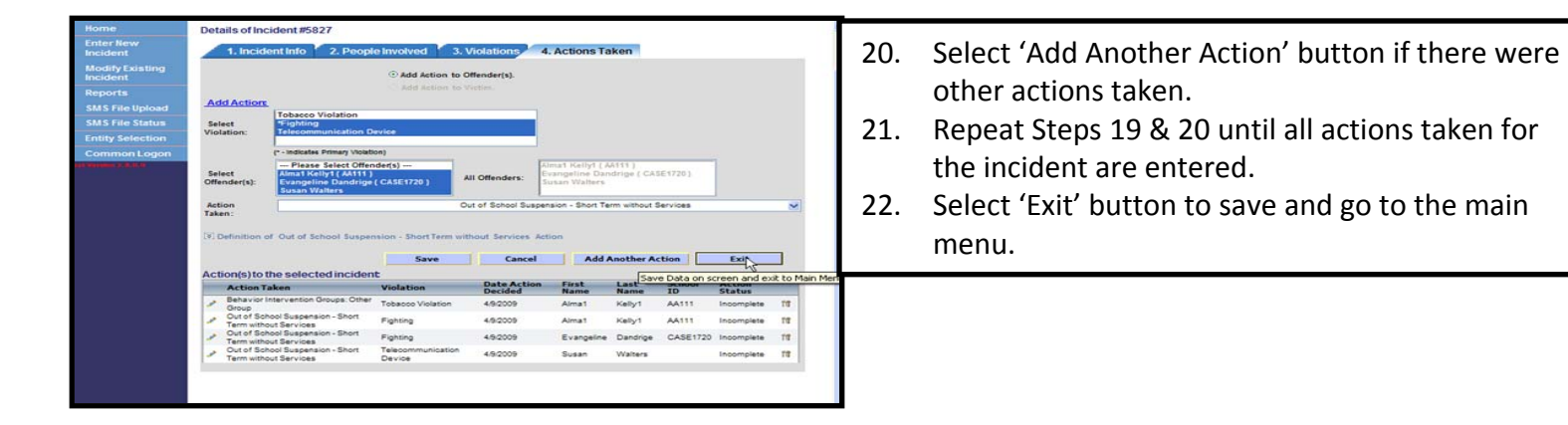